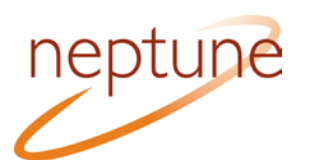

## NEPTUNE tranSMART Quick Start Guide

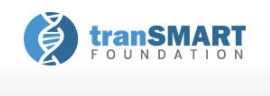

**Navigate Concepts** <mark>g</mark> Private Studies **B** Neptune V14 (700) 100 Study Cohort (658) 01 Demographics (658) 02 Disease Cohort (658) Disease (658)

The NEPTUNE tranSMART instance can be accessed here: <https://neptune-transmart.med.umich.edu/>

Use **Chrome**, **Firefox**, or **Safari**. (Do **NOT** use Internet Explorer.) The first time you log in (and once every 90 days after that), you will be asked to attest to a Data Use Statement.

#### **Overview**

To explore the data available for each study, click on the plus sign (+) next to "Private Studies" in the **Navigate Concepts** section. Then, click on the plus sign next to the latest NEPTUNE version to expand the terms tree (**A**). The tree provides additional useful information:

- The numbers in parentheses after the terms are the number of samples that have data for that term.
- The 123 or abc before the term indicates if it is a numeric or character response.
- Hovering over a node, or right-clicking on it, will bring up a definition pop-up for some terms (**B**).

#### **Selecting Data**

The first step is to set the Subset(s) of data you wish to explore. Drag and drop the terms from the tree into the **Subset** boxes on the right (**A**).

- If an entire folder is dragged over, all samples with a value for that data point are included in the subset regardless of the value (e.g. dragging the folder "Disease" would include all patients with values of "MN", "MCD", "FSGS", "Other", or "NS, NOS").
- If only a single term is included, then only samples having that value are included (e.g. dragging "MN" would include only those patients assigned a value of MN).
- If a numeric term is selected, values can be further restricted by choosing an option from the pop-up menu. Select "No Value" to use all samples with any value.
- Terms dragged into the same subset box create an "OR" statement. Dragging "MN" and "FSGS" into the same subset box (**B**) subsets samples diagnosed as "MN" OR "FSGS".
- Subset boxes are joined together in "AND" statements.
- Two different subsets (**Subset 1** and **Subset 2**) can be defined and compared. In the example below, Subset 1: "FSGS" AND "Male" is compared to Subset 2: "MN" OR "MCD…" AND "Male" (**C**).

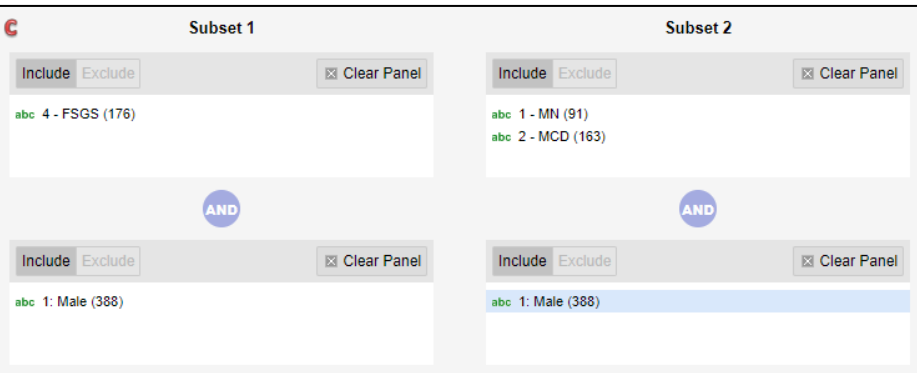

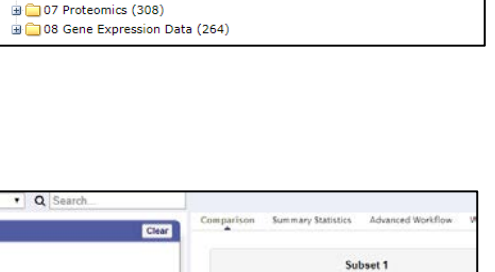

abc 1 -  $M(\frac{m}{n})$ 1)<br>abc 2 - MCD (1) Central committee diagnosis, if not available, then based abe 2 = PICD \download pathology report.<br>abe 3 - Other (division Systems) and an abiopsied cNEPTUNE cohort

abc 4 - FSGS (B patients. abc 5 - NS, NOS (104) Disease Other (126) 13 03 Clinical Data and Measurements (658) 04 Medical History and Medications (665) 05 Socio-economic Status and Healthcare (657) 06 Biospecimens Collected (617)

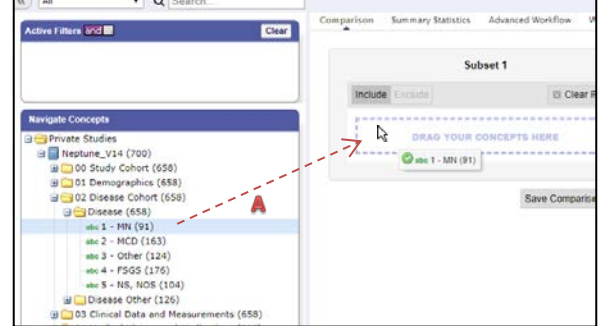

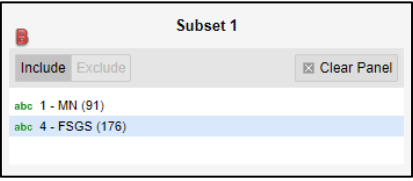

[NeptuneTMSupport@umich.edu](mailto:NeptuneTMSupport@umich.edu)

## NEPTUNE tranSMART

## Quick Start Guide

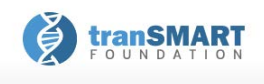

### **Analyzing Data**

After setting a subset, clicking on the **Summary Statistics** tab (**A**) will bring up an overview of the

Q Search All Comparis **Summary Statistics** vanced Workflo tive Filters and or Clear

subset(s) by Age, Sex, and Race. Scroll through the results to see summaries and breakdowns of the terms used in the subset statements. For the Subsets created, compare a concept across those Subsets by dragging an additional term from the tree directly onto the **Summary Statistics** results page.

**Example: Compare eGFR at Baseline visit between Subset 1 of MN or MCD and Subset 2 of FSGS.**

- 1. From the tree, drag and drop "1- MN" and "2 MCD" into the first box of Subset 1 (to create the "OR" statement). Then drag and drop "4 - FSGS" into the first box of Subset 2. Click on **Summary Statistics.** At the top is a comparison of the two subsets by age, sex, and race (**B**).
- 2. Drag and drop the baseline visit ("01.0 Baseline") from the tree under "eGFR (mL/min/1.73 m2)" onto the **Summary Statistics** results page (**C**).

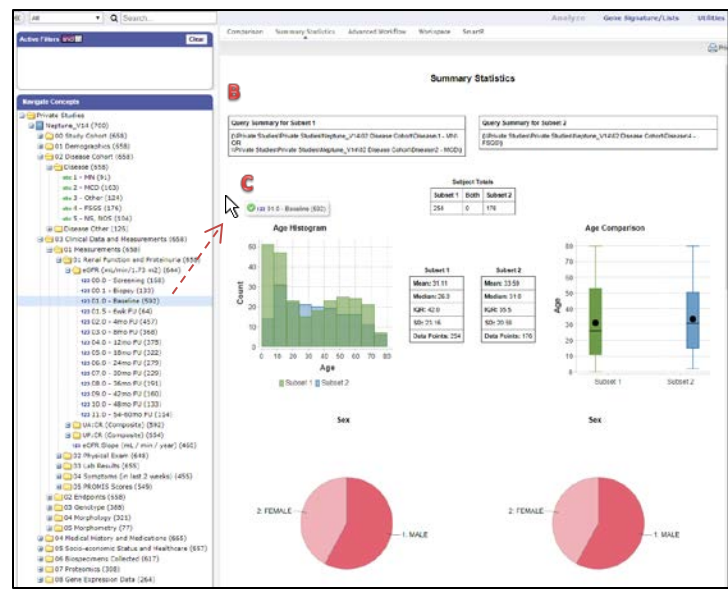

3. Visualizations comparing eGFR values in each subset will appear at the bottom of the page. The mean eGFR value for Subset 1 is 96.99 (**D**), whereas the mean value for Subset 2 is 73.22 (**E**), returning a p-value of 2.069e-09 (**F**).

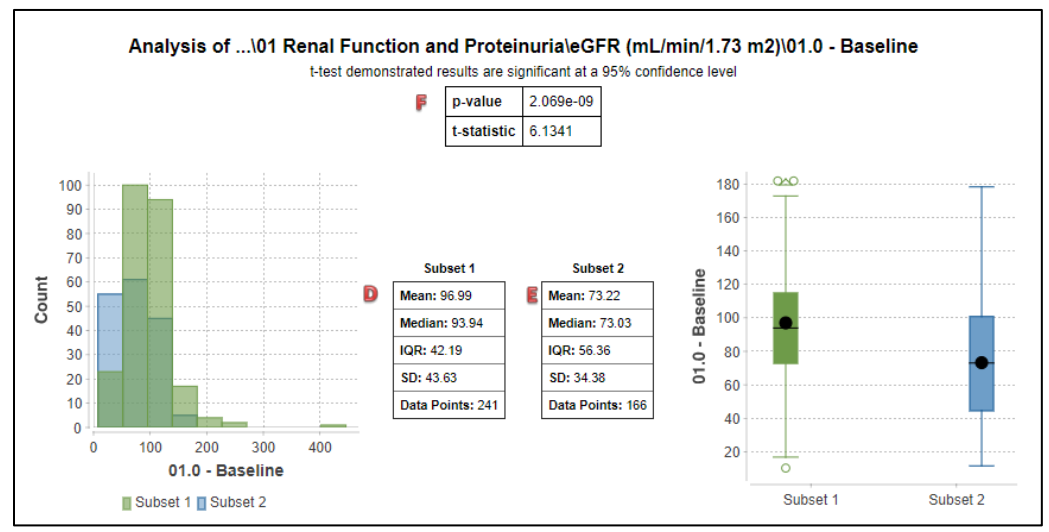

# NEPTUNE tranSMART Quick Start Guide

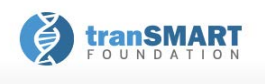

#### **Using Gene Expression Data**

**Gene Signature/Lists Utilities** 

#### Explore genes of interest in gene

expression data using the **Advanced Workflow** tab. Use a single gene or upload a gene list to compare multiple genes. To create a gene list, use the **Gene Signature/Lists** link at the top right-hand side of the application and follow the instructions (only fields with an asterisk are required). To use a gene list, type the name of a list into the "Select a Gene" box in the "High Dimensional Data" popup window and select it from the dropdown list.

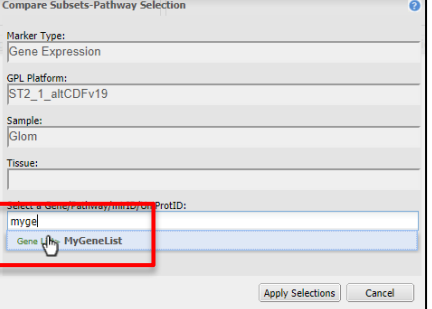

**Example 2: Create a scatter plot of eGFR data at visit "01.0 – Baseline" against Gene Expression levels of FN1.**

- 1. Subset to desired patients by dragging "Glom" and "eGFR (mL/min/1.73 m2)" into the first two Subset boxes on the **Comparison** tab.
- 2. Click on the **Advanced Workflow** tab and select "Scatter Plot with Linear Regression" from the "Analysis" menu.
- 3. Drag "Glom" from the "Gene Expression Data" part of the tree into the "Independent Variable" box.
- 4. Click on the "High Dimensional Data" button under the "Independent Variable" box.
- 5. Type "FN1" in the gene box and then select it from the dropdown list. Click on "Apply Selections".
- 6. Drag the visit "01.0 Baseline" from below the eGFR node into the "Dependent Variable" box. Click "Run".
- 7. Click "Run".

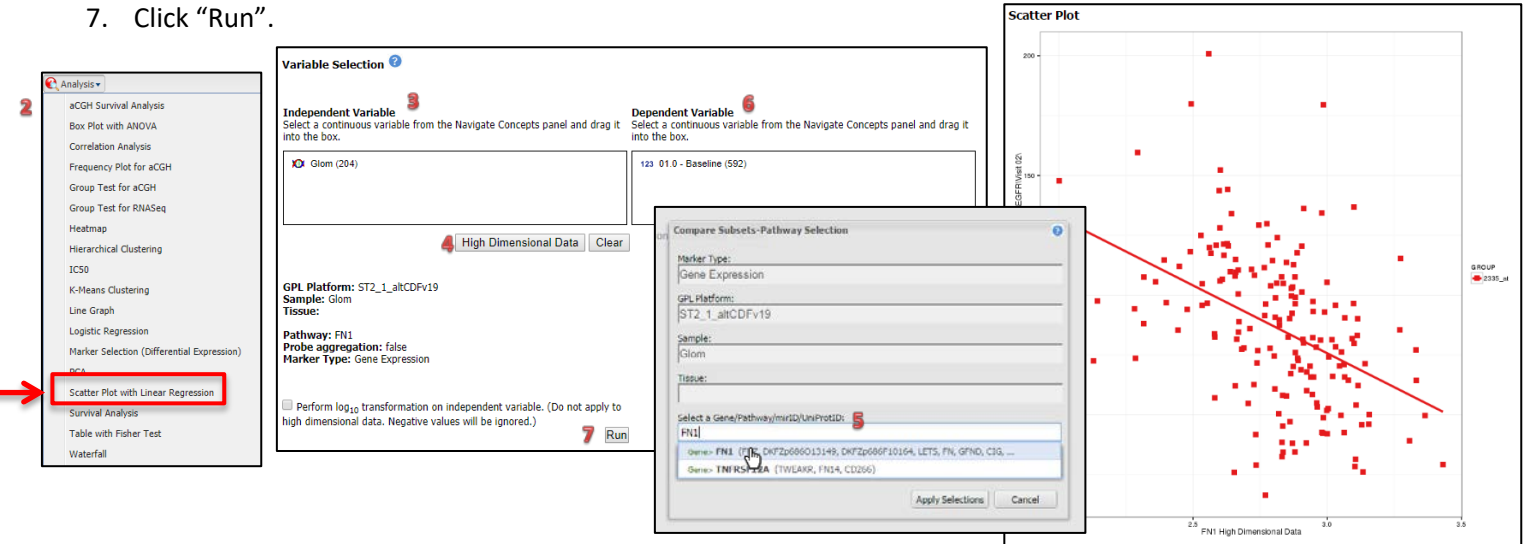

**Example 3: Create a box plot to show expression of three genes in disease cohorts of MN, MCD, and FSGS.**

- 1. Create a gene list with Col4A1, EGF, and TGFB1 using the **Gene Signatures/Lists** tab as explained above. Then subset to desired patients by dragging "MN", "MCD", and "FSGS" into the first Subset box on the **Comparison** tab.
- 2. Click on the **Advanced Workflow** tab and select "Box Plot with ANOVA".
- 3. Drag "Glom" into the "Independent Variable" box.
- 4. Click on the "High Dimensional Data" button.
- 5. Type the name of your gene list into the gene box and select it from the dropdown list. Click on "Apply Selections".
- 6. Drag "MN," "MCD," and "FSGS" into the Dependent Variable box.
- 7. Click "Run".

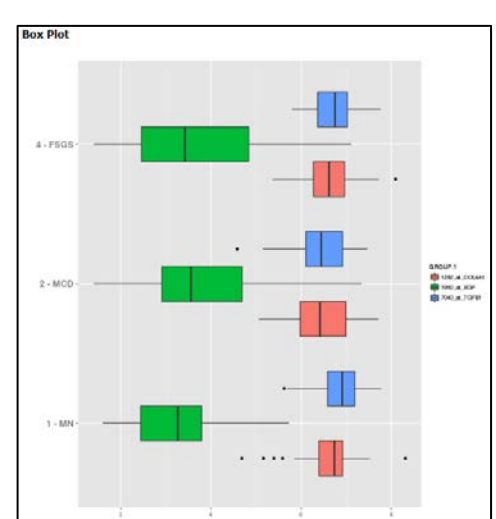